## **APPROVAL PROCESS**

Before a time card is signed off

- Resolve critical & warning exceptions &
- Handle pending and unapproved requests

## **A. Handle Exception Messages**

- **1. Employee section>TCS button**
- 2. View employee's **Exceptions** card
- 3. Make corrections using the *Transaction* List and the actions in the left pane
- 4. Select the message to handle
- 5. Click **Handle Selected** button when done

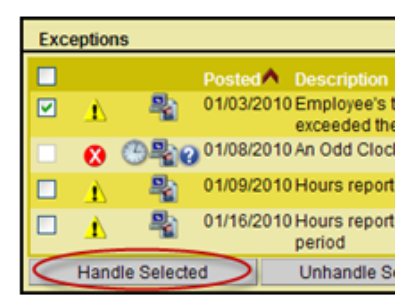

- Critical Must be corrected for the employee to be paid
- **Warning Either correct or handle these;** employee may still be paid if incorrect
- Information

## **B. Handle Calendar Requests**

- 1. **Actions** <sup>&</sup>gt;**Approval** card > **Transaction Requests** > Select a request type
- 2. Search for Requested or Needs Review
- 3. Open request; check tabs; Approve or Deny

## **C. Approve Time Card(s)**

When all exceptions and requests are handled

- 1. Open the **Actions** Section
- 2. Select all or individual check boxes for time cards to approve
- 3. Select **Action card > Approve Time Card** on the left pane

# **Tips**

- Edits within the Transaction Grid can be made directly by clicking the desired line
- This guide's examples use the <u>Transaction</u> List
- Click red arrows to expand cards and lists to see detail
- Click folder icons, calendar icons, etc. to see more detail
- A red \* indicates required fields
- The Navigation Pane on the left side is dependent on the Section selected

# **Quick Guide Step-by-Step**

Use these guides found in the **Help** section

- Vacation or Unavailability
- Time and Attendance topics
- Supervisor/Manager quick guides
- Change password
- Bookmarks

## **Forward Assignment to Other Supervisor**

- 1. To transfer employee timecard approval rights to another supervisor: you can forward all employees to one supervisor or divide them among several supervisors
- **2. Actions > Employee card > Auto Forward Assignment**
- 3. Click **Employee Forward**
- 4. Enter **Effective and Expiration dates**, and **Next**
- 5. Select the supervisor
- 6. Select the employees to forward
- 7. Click **Forward Selected**

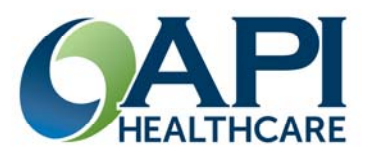

**API Healthcare Time and Attendance Quick Reference For Supervisors Version 09.01** 

## **Open Time and Attendance Portal**

- **1.** Enter User Name and Password on the log in screen
- **2.** Click the **Login** button

# **Find and Open Employee Record**

- A. Open the **Employee** section
- B. Click **Search** in left pane if the search screen is not already open
- C. On "Enter your Employee search criteria" screen, either enter a single name to find one person, or leave the fields empty to get a list of employees assigned to you
- D. \*Wild card symbols may be used to replace single (#) or multiple (%) letters
- E. Click **Search**. Results appear below
- F. Use **Advanced** search button on left pane to search other field information
- G. Select a tab, select field criteria, and then click **Search**

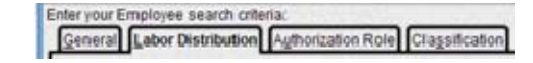

## **Employee LaborViews**

- 1. On right side of **Home** page
- 2. Click red arrows to show detail of the desired LaborView,
- 3. Monitor Daily: *Employees with* Exceptions Counts, Pending Requests, Pay Period Overview

Click colored bars to view exception detail in the Employee Section

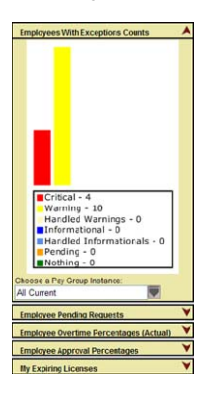

#### **Employee > Left Pane**

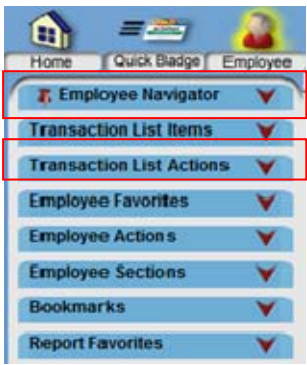

# **Overview of Sections**

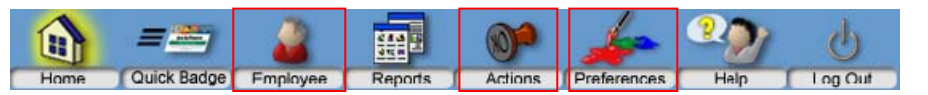

**Employee**: To manage transactions, view benefits and pay distribution **Reports**: To run reports

Actions: Lists action cards for functions and processing options **Preferences**: To change displays and notifications

**Employee:** Time Card Screen (Default screen when opening an employee) Select TCS button on left pane under Employee Sections **Search** for employees in the Employee Navigator at the top of the left pane

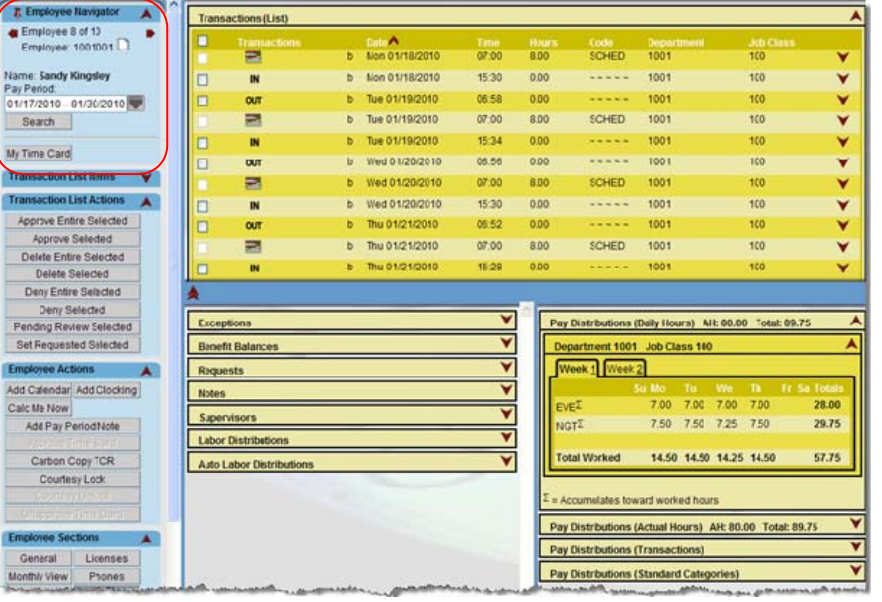

**Actions:** Cards for Approval, Employee, General, Processes, Scheduling, and System actions.

#### **Printing the Time Card Report:**

**Employee** tab > Select an employee; **Employee** Section > **Time Card Report –** Scroll over report or from the left pane select **Print** or Email

Display the Time Card Screen **Add** – select either **Add Clocking** or **Add Calendar** in left pane; enter appropriate information

#### **Transaction List Actions**

#### **Delete a Clocking or Calendar**

- 1. Click check box next to record
- 2. Select **Delete Selected**under the Transaction List Actions

#### **Edit a clocking**

- 1. Click check box next to clocking record
- 2. Expand details and modify the record

#### **Edit Calendar**

- 1. Click check box next to calendar record
- 2. Expand details and modify the record

## **Add Transaction Note**

When editing a clocking or calendar select the Notes tab;

Either select Predefined Note Code or enter text in the Text box; Save

#### **Enter Adjustments to Pay Info**

- 1. Open the employee **TCS** in Transaction List view
- 2. Click **Add Adjustment** in the **Employee Actions** section in the left pane
- 3. Enter fields with red  $\bigstar$  and other applicable fields.
- 4. (On the **Indicators** tab; verify or change the **TA Interface Standard** field on the TA Interface Processes card).